**Curso de Moodle para o profesorado**

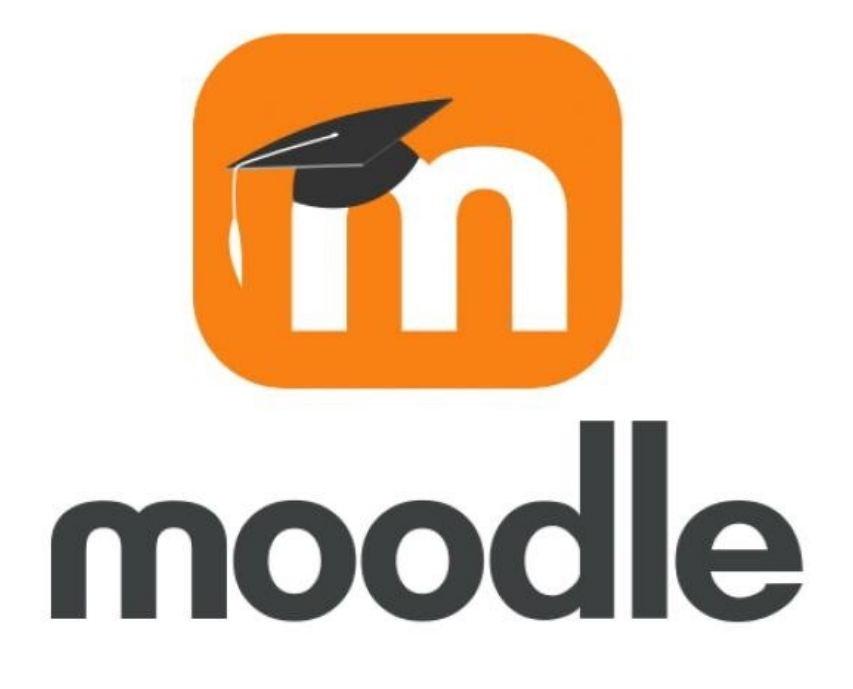

## Táboa de contidos

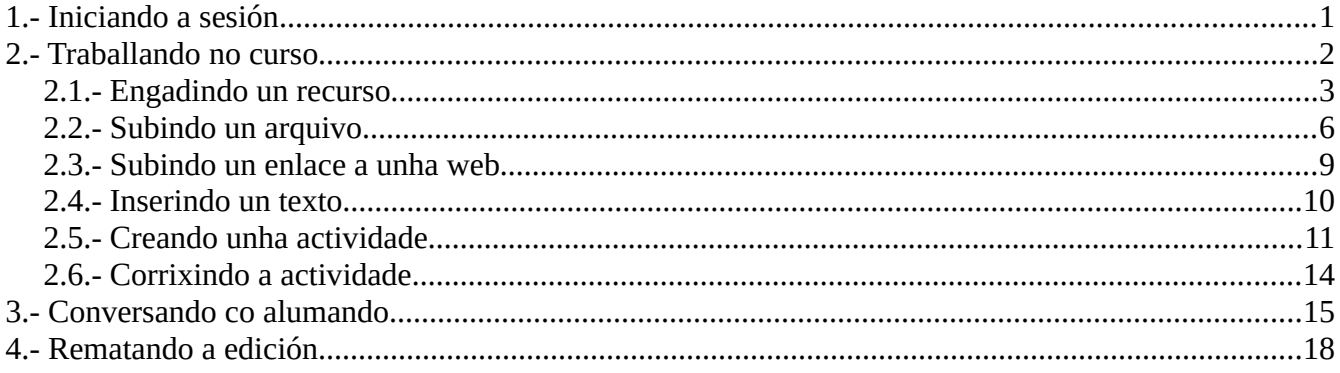

# <span id="page-2-0"></span>**1.- Iniciando a sesión**

Para iniciar a sesión na aula virtual non temos máis que acceder ao enlace da mesma na web: <https://www.edu.xunta.gal/centros/iesisidropargapondal/aulavirtual2/>

Tamén podemos entrar na web do centro e facer *click* no enlace á aula virtual dispoñible na mesma:

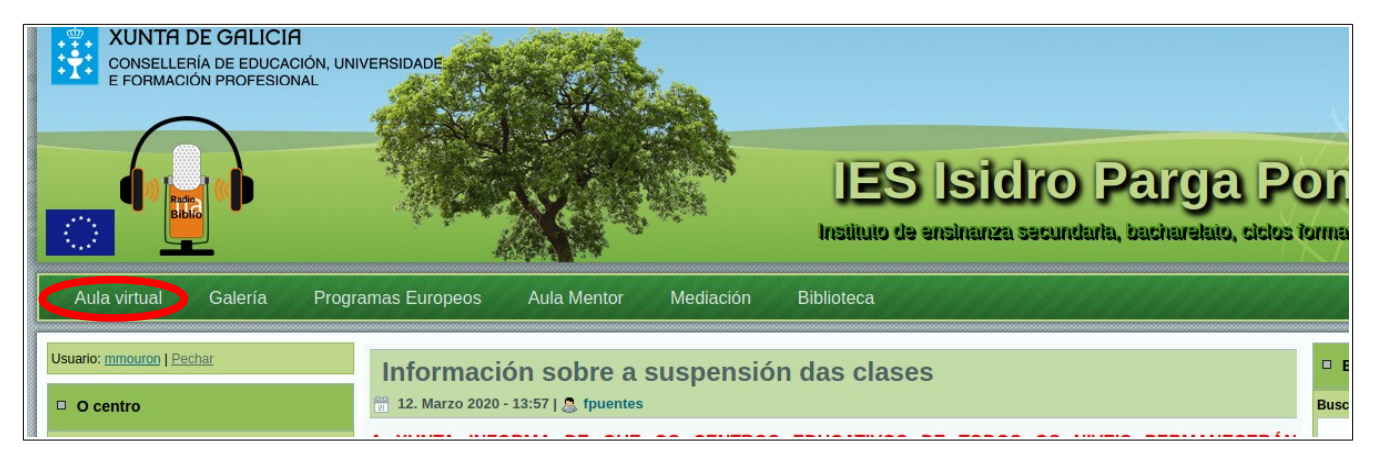

Unha vez estamos na páxina prememos no botón de entrar na parte superior da páxina:

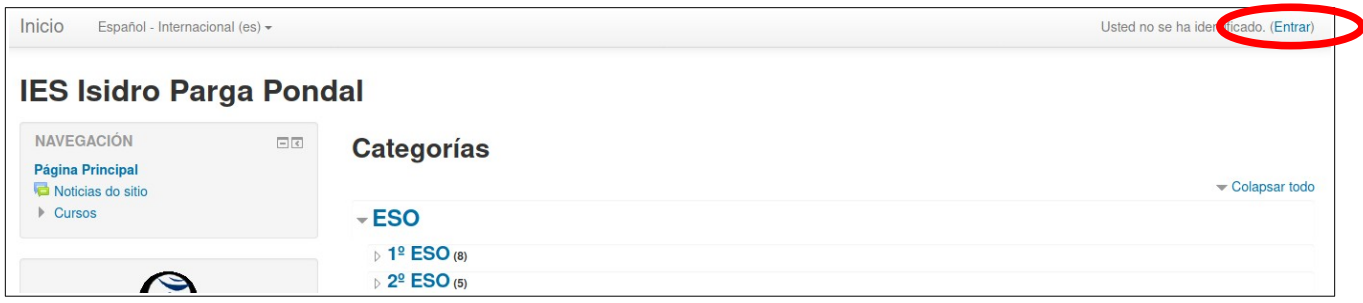

Introducimos o noso nome de usuario e contrasinal e prememos en "Entrar":

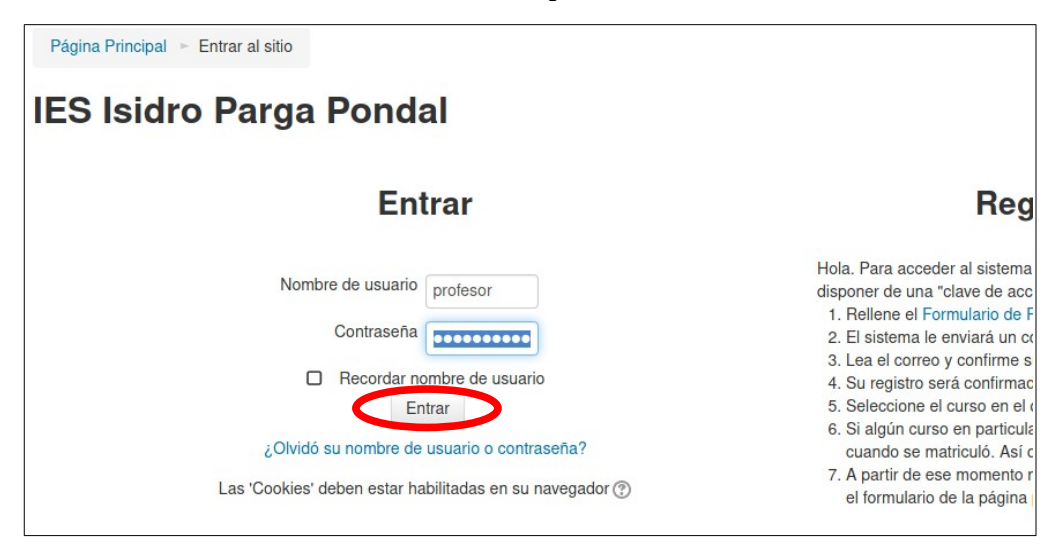

Páx. 1

Aparecerán os meus cursos. Prememos no curso no que queremos traballar:

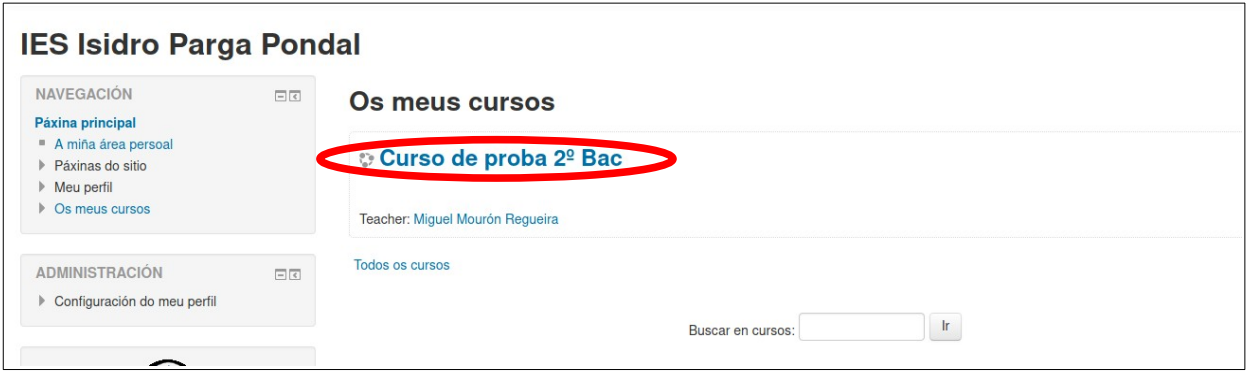

## <span id="page-3-0"></span>**2.- Traballando no curso**

Unha vez entramos no curso veremos os temas do mesmo:

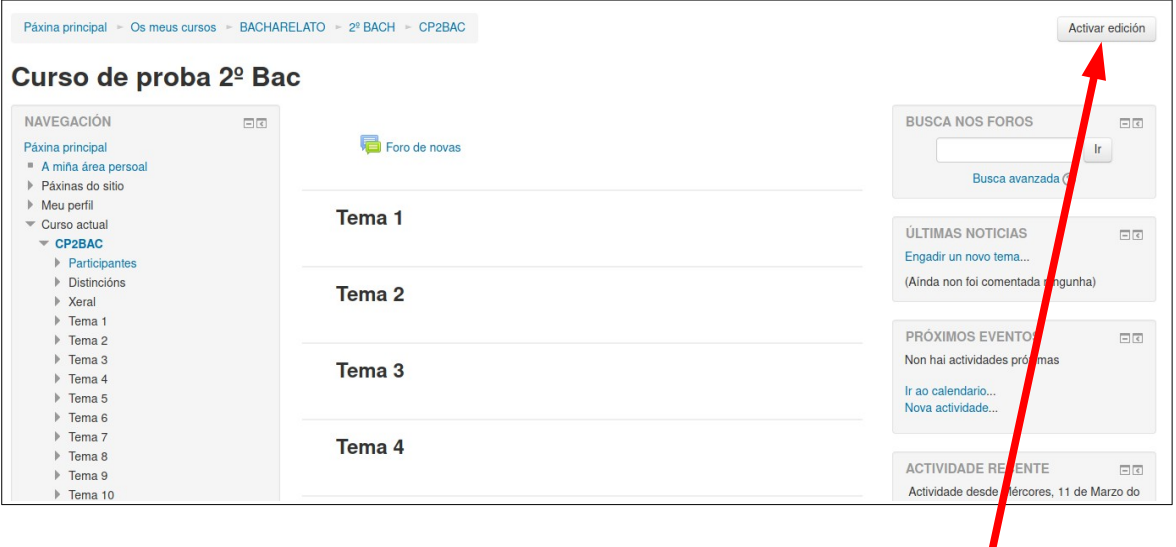

Para engadir contidos debemos activar a edición no curso premento no botón da parte superior. Aparecerán as opcións para engadir recursos ao curso e facer outras modificacións:

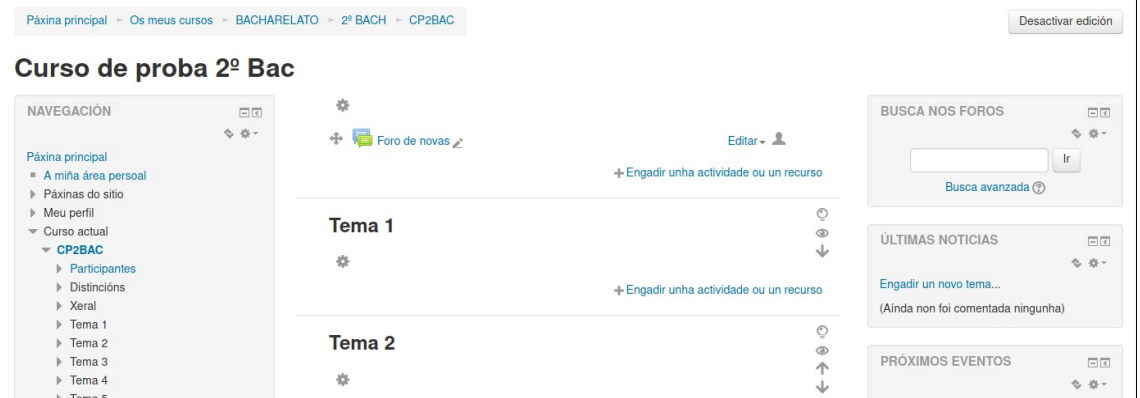

O primeiro que podemos facer é cambiarlle o nome ao tema para indicar o seu contido, por exemplo. Para iso prememos no engrenaxe que temos debaixo do nome do tema:

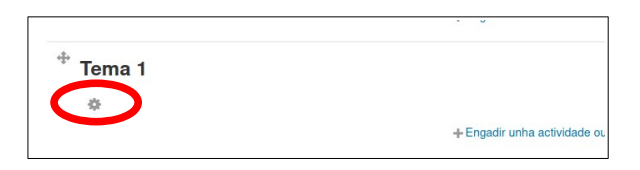

Aparecerá a pantalla de edición na que podemos cambiar o nome dese tema e mesmo poñer unha pequena descrición do mesmo si o desexamos (lembrarse desmarcar o *check* para poder escribir):

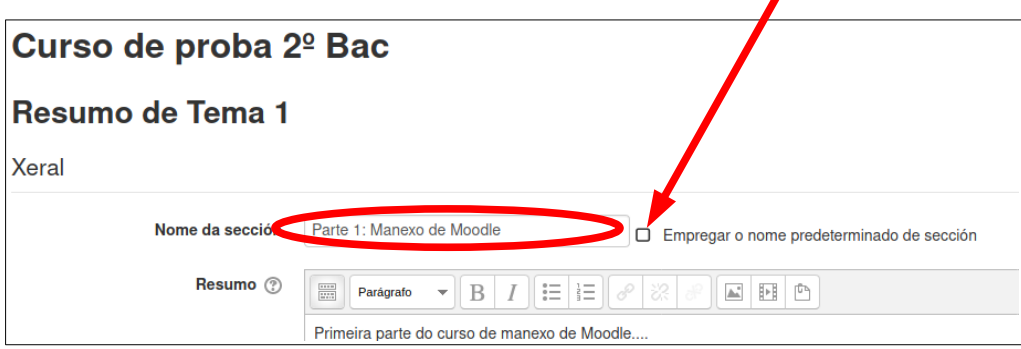

Premendo no botón "Gardar modificacións" na parte inferior da páxina xa teremos o noso tema editado: <u> 1980 - Johann Barbara, martxa amerikan p</u>

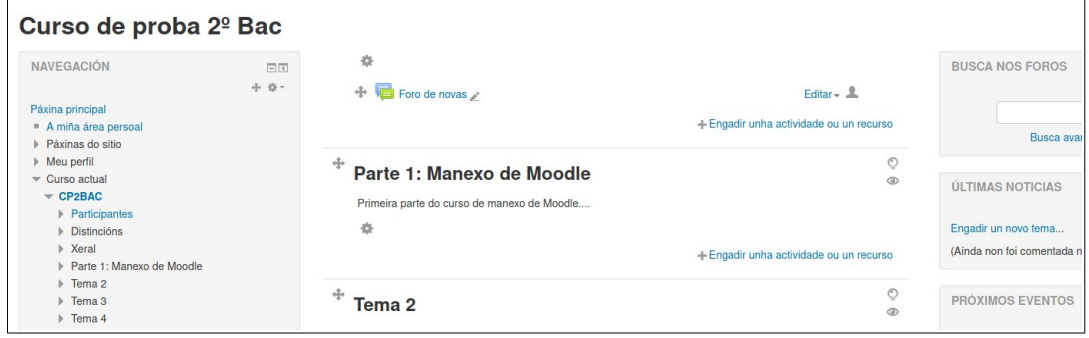

### <span id="page-4-0"></span>**2.1.- Engadindo un recurso**

Agora procederemos a engadir un recurso no noso tema. Podemos comezar por crear un cartafois para ter todo organizado dentro do tema si queremos. Para iso premeremos no enlace que pon "Engadir unha actividade ou un recurso":

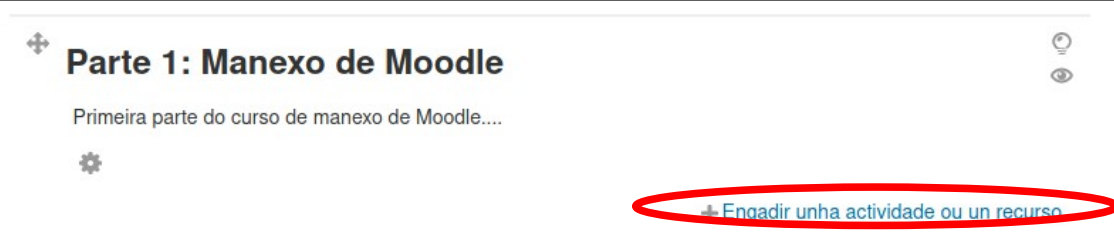

Na pantalla que aparece escollemos a opción de engadir un "Cartafol":

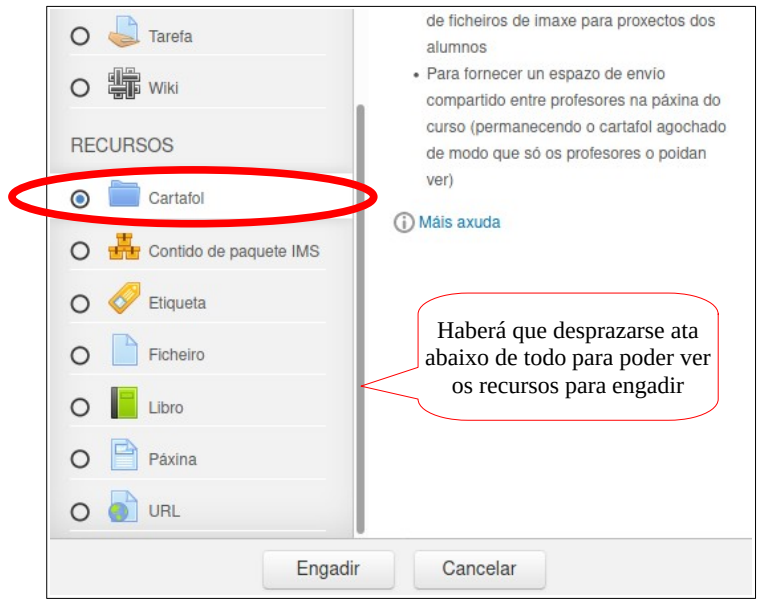

Prememos no botón "Engadir" e aparecerá a pantalla para introducir os datos dese cartafol:

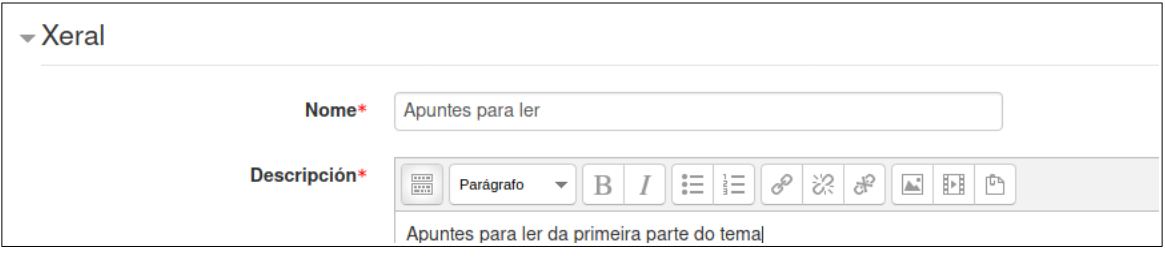

Na parte inferior des pantalla tamén poderemos engadir ficheiros si queremos no cartafol (aínda que poderemos engadilos máis adiante sin problema):

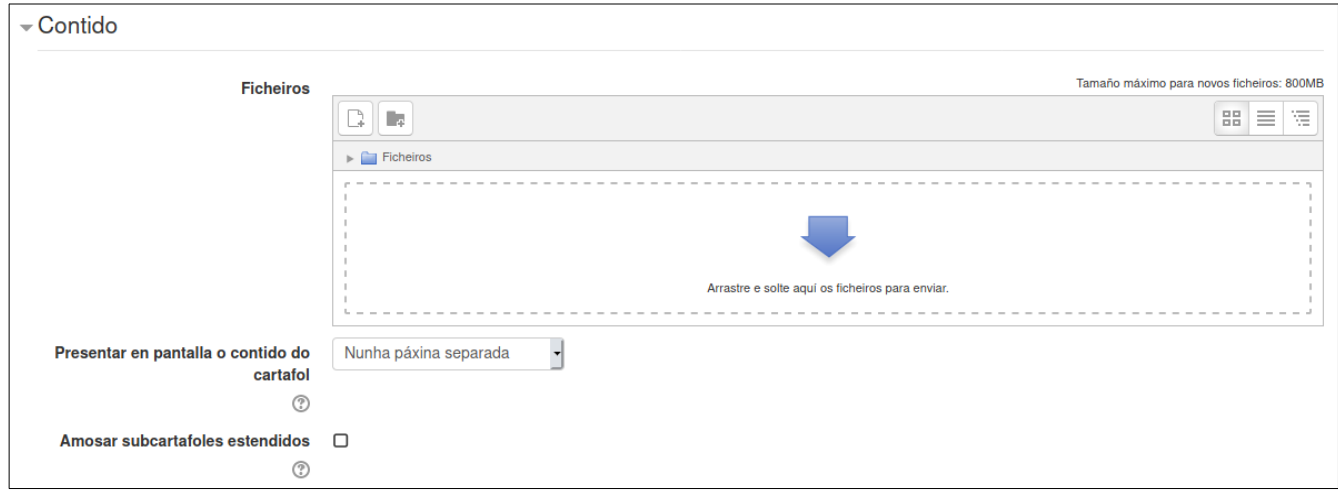

Unha vez cubertos os datos desexados prememos no botón "Gardar e volver ao curso":

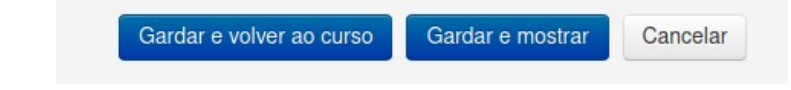

E xa verremos o noso recurso engadido no tema:

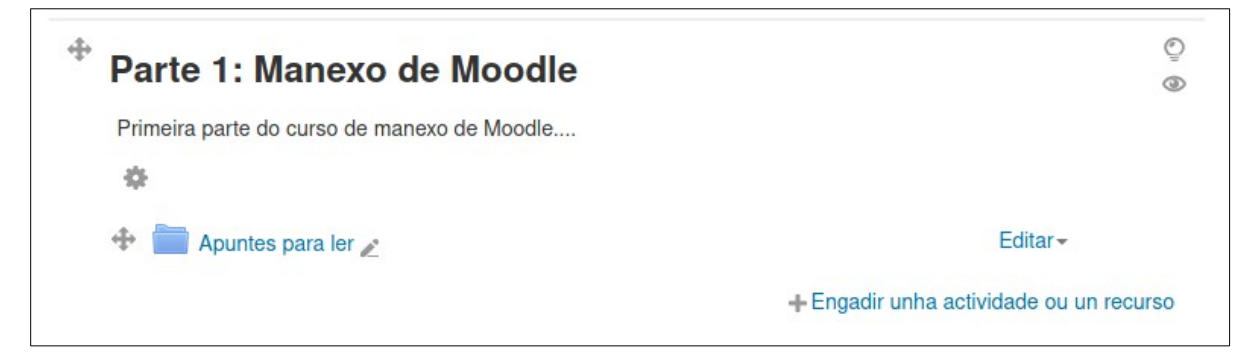

Si quixésemos engadir máis arquivos nese cartafol unha vez creado só teríamos que premer no mesmo para entrar nel e veríamos un botón para poder editar o contido:

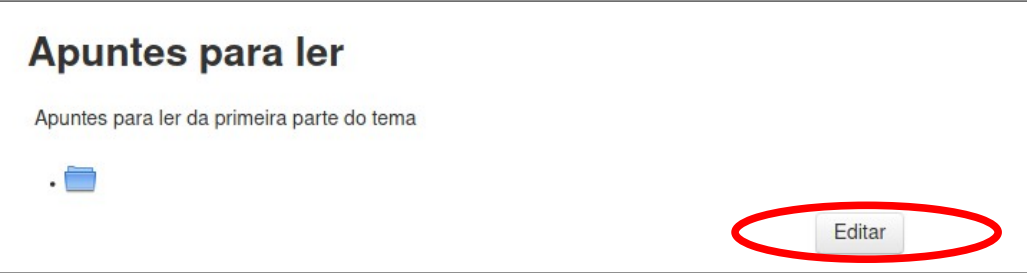

Premendo nese botón teremos a opción de engadir ficheiros ao cartafol:

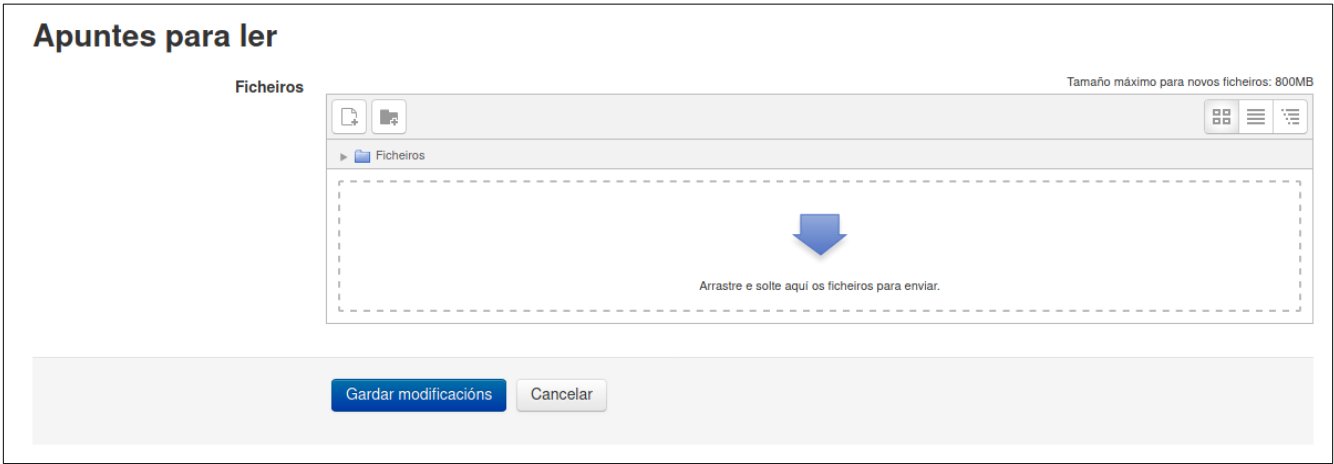

### <span id="page-7-0"></span>**2.2.- Subindo un arquivo**

A parte de poder crear cartafois e subir arquivos ao mesmo para que os alumnos teñan acceso a eles tamén podemos subir un arquivo independente si o desexamos. Para iso seguimos os mesmos pasos que no caso anterior, pero en lugar de escoller o recurso "Cartafol" escollemos o recurso "Ficheiro":

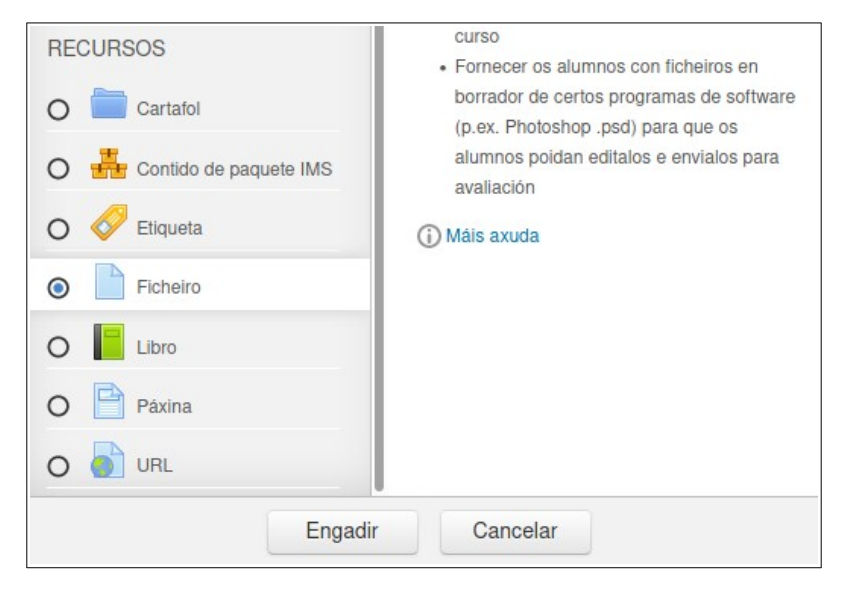

Na pantalla que aparece introduciremos o nome do recurso e unha pequna descrición:

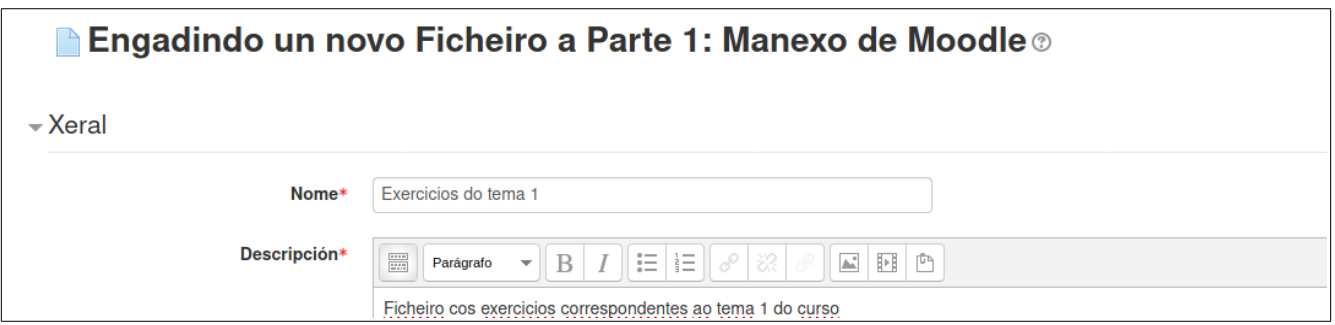

Na parte inferior temos a opción de subir o arquivo que desexemos:

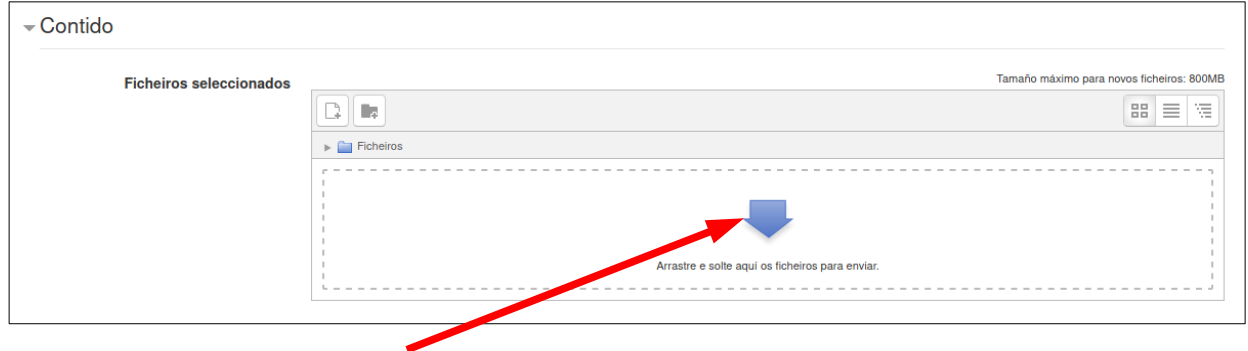

Podemos simplemente arrastrar o arquivo que desexamos a ese recadro e logo gardar os cambios e xa teríamos o arquivo no noso tema.

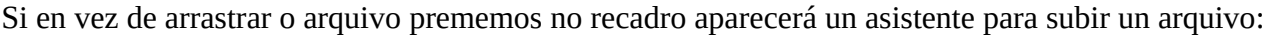

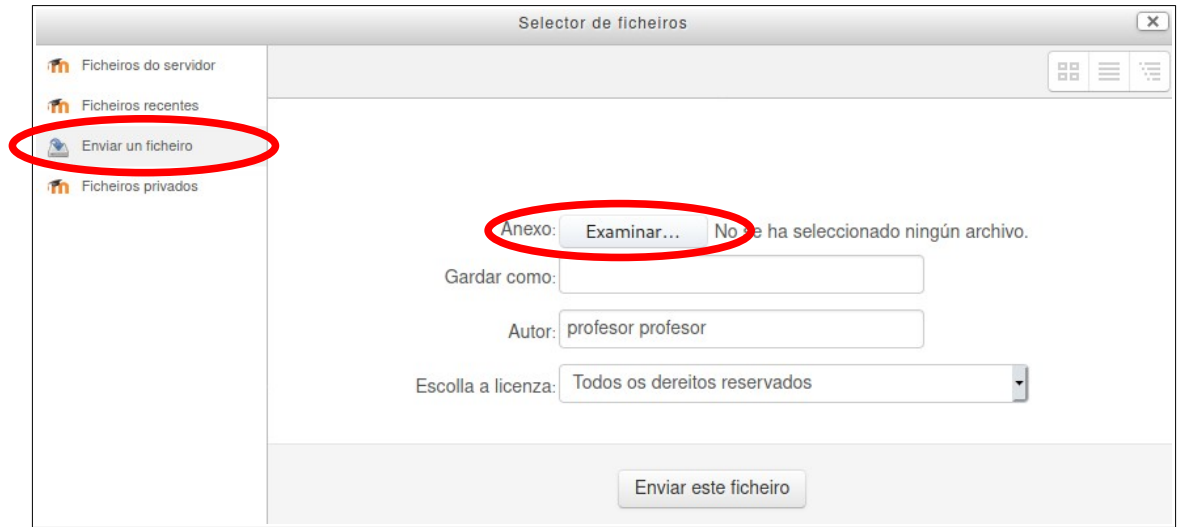

Nesa pantalla prememos na parte esquerda en "Enviar un ficheiro" e logo no botón "Examinar" para escoller o arquivo que queremos subir:

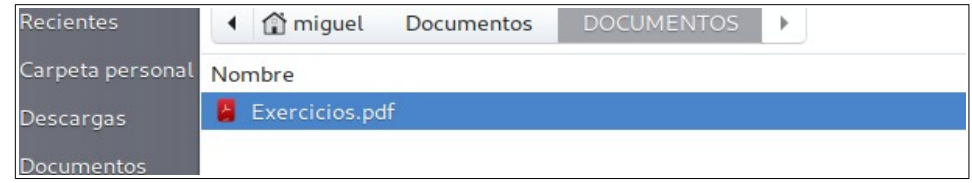

Seleccionamos o arquivo e aceptamos e xa volveremos á pantalla anterior:

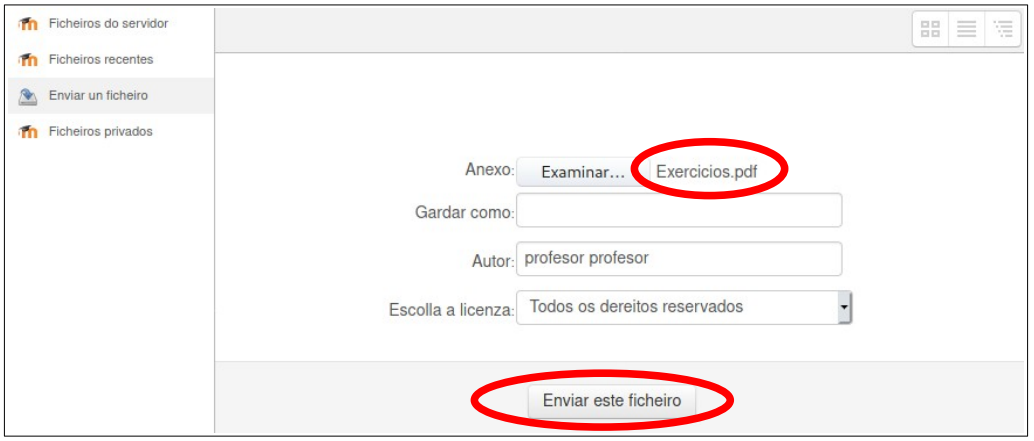

Prememos agora no botón "Enviar este ficheiro" e xa teremos o noso ficheiro subido ao recurso:

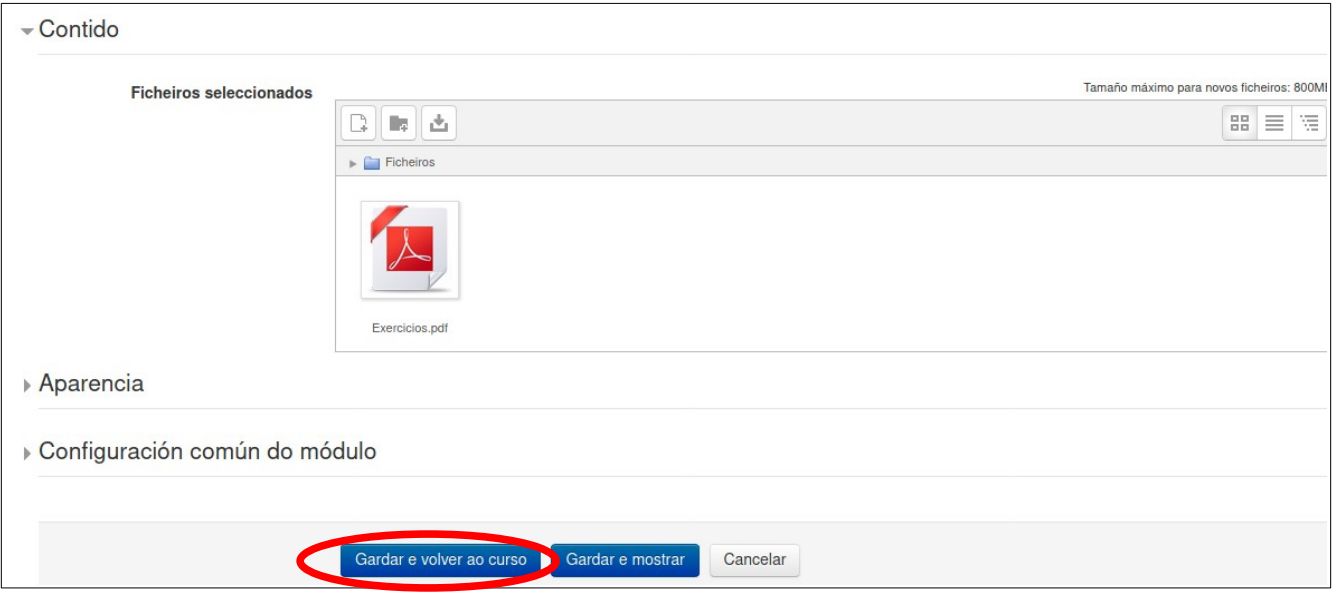

Poderíamos subir máis arquivos si quixésemos. Unha vez rematada a subida prememos no botón "Gardar e volver ao curso" e xa teremos o arquivo no noso tema:

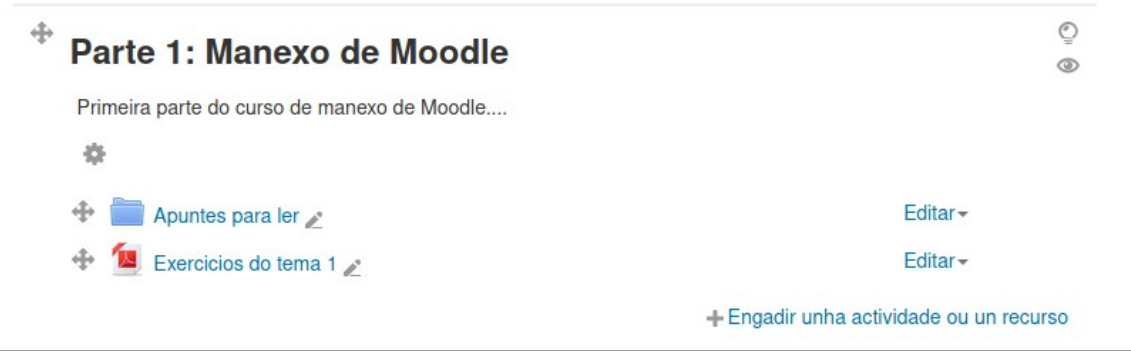

### <span id="page-10-0"></span>**2.3.- Subindo un enlace a unha web**

Tamén podemos subir un enlace a unha dirección web si queremos que o alumnado acceda á mesma. Para iso simplemente seleccionamos de novo "Engadir unha actividade ou un recurso" e escollemos coma tipo de recurso "URL":

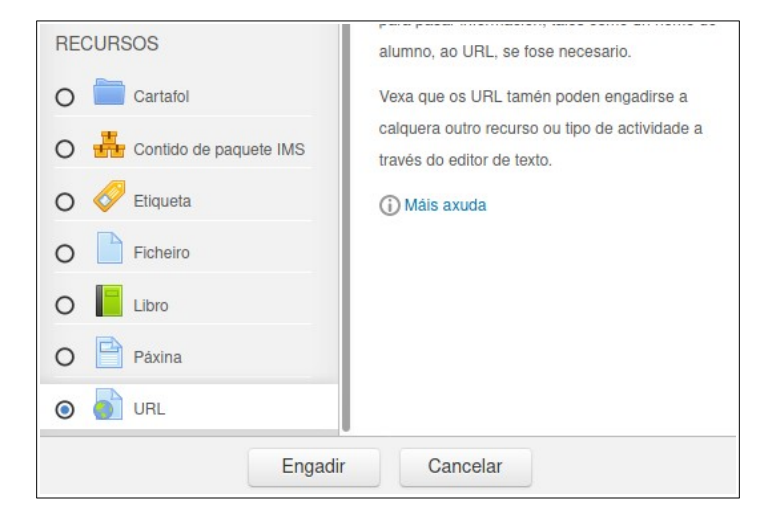

Na pantalla que aparece escribimos un nome para o recurso, unha descrición do mesmo e o enlace web que desexamos engadir na parte inferior:

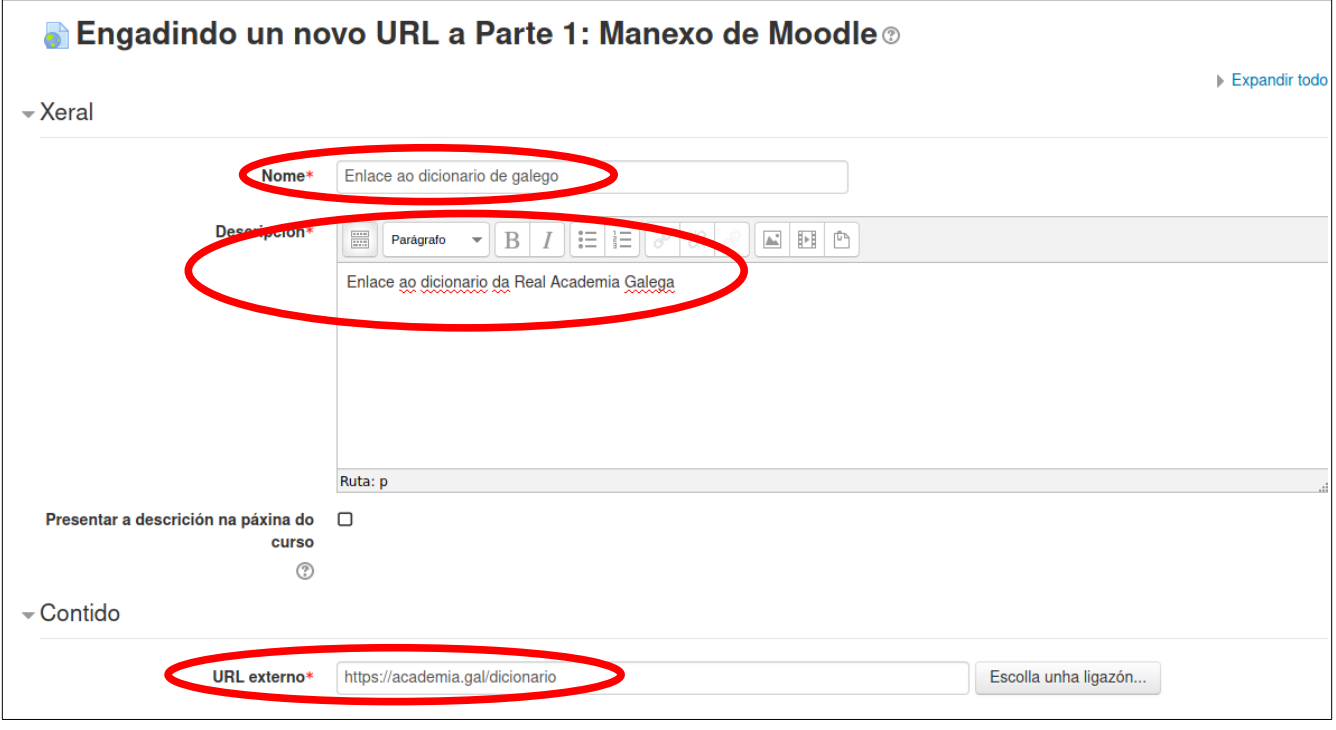

Prememos agora no botón de "Gardar e volver ao curso" e xa vemos o noso enlace engadido no tema:

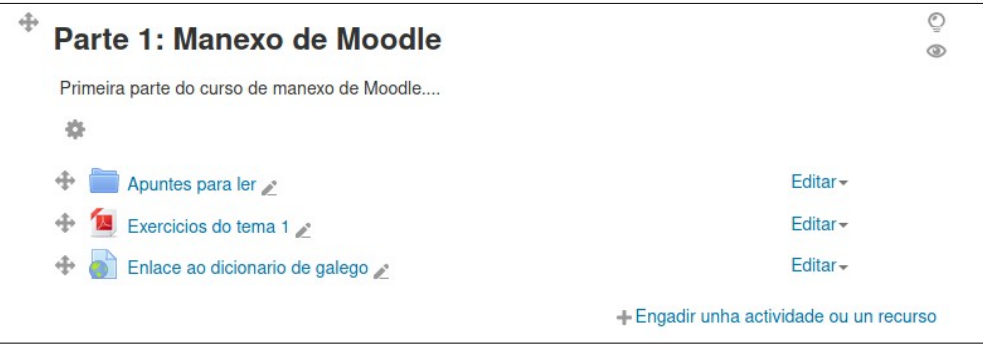

#### <span id="page-11-0"></span>**2.4.- Inserindo un texto**

Ás veces só precisaremos subir un texto ao alumnado para facerlle pequenas indicación (do tipo fai os exercicios 4 e 5 da páxina 56 do libro). Para eses casos podemos subir directamente un texto ao noso curso de xeito que os alumnos o lean nada máis entrar no mesmo.

Imos, coma nos casos anteriores, a "Engadir unha actividade ou un recurso", e escollemos o recurso "Etiqueta":

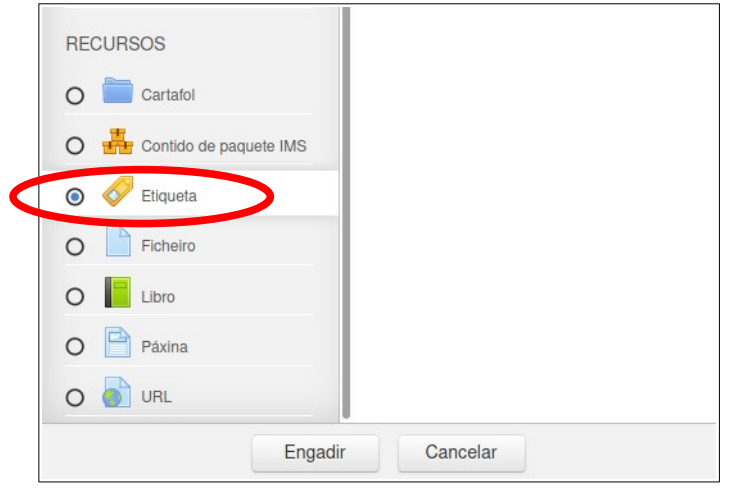

Prememos no botón "Engadir" e apareceranos un pequeño editor coma os que soemos usar en outras ferramentas web:

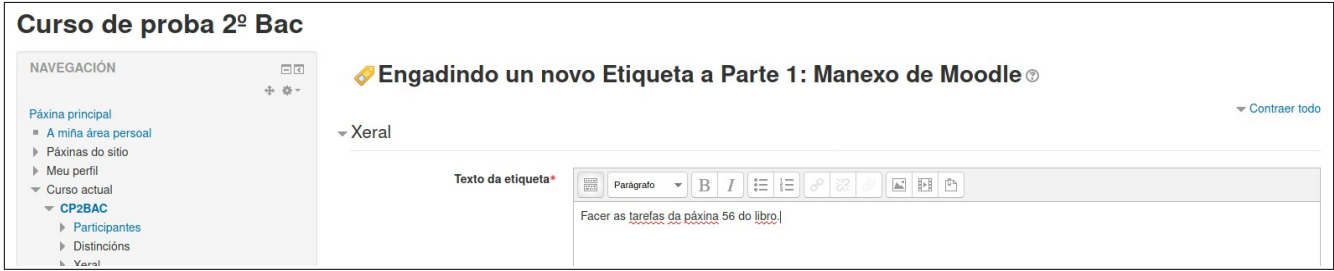

Escribiremos o texto que queremos que lea o alumnado e prememos no botón "Gardar e volver ao curso" na parte inferior. Dese xeito xa veremos o noso texto publicado no curso:

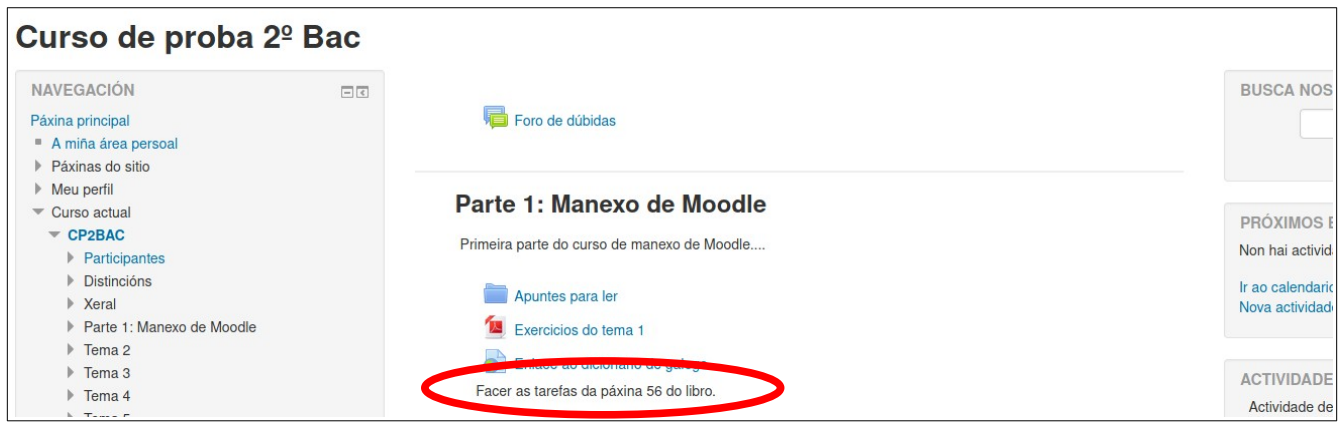

## <span id="page-12-0"></span>**2.5.- Creando unha actividade**

Podemos crear unha actividade para que o alumnado nos entregue e poder seguir o seu traballo. Para iso activamos a edición e prememos en "Engadir unha actividade ou un recurso", do mesmo xeito que fixemos nos puntos anteriores. Neste caso escolleremos "Tarefa":

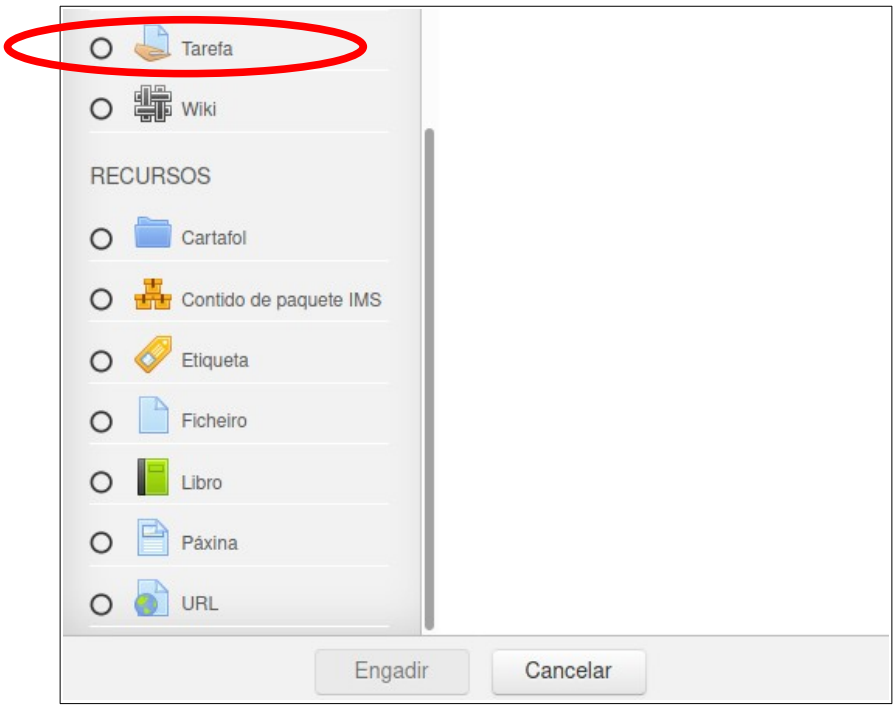

Ao escoller esa opción aparecerá unha pantalla na que poremos o título da actividade e unha descrición do que queremos que faga o alumnado:

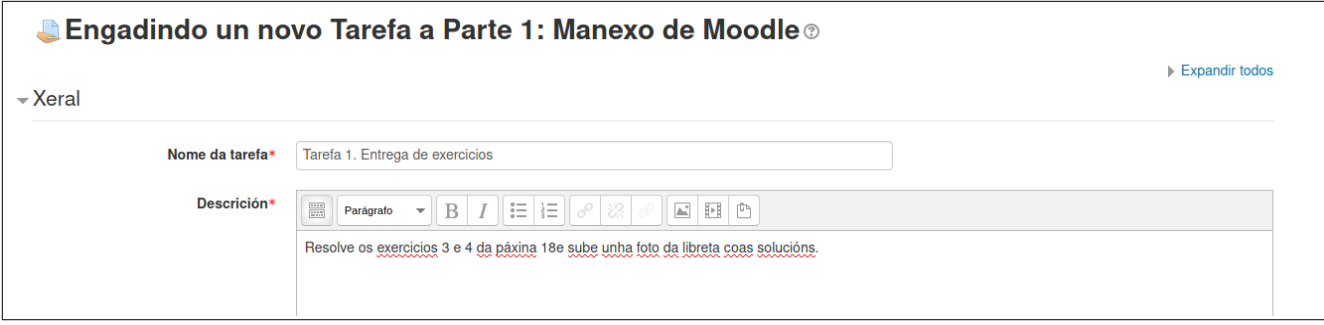

Na parte inferior podemos ver as opcións de entrega:

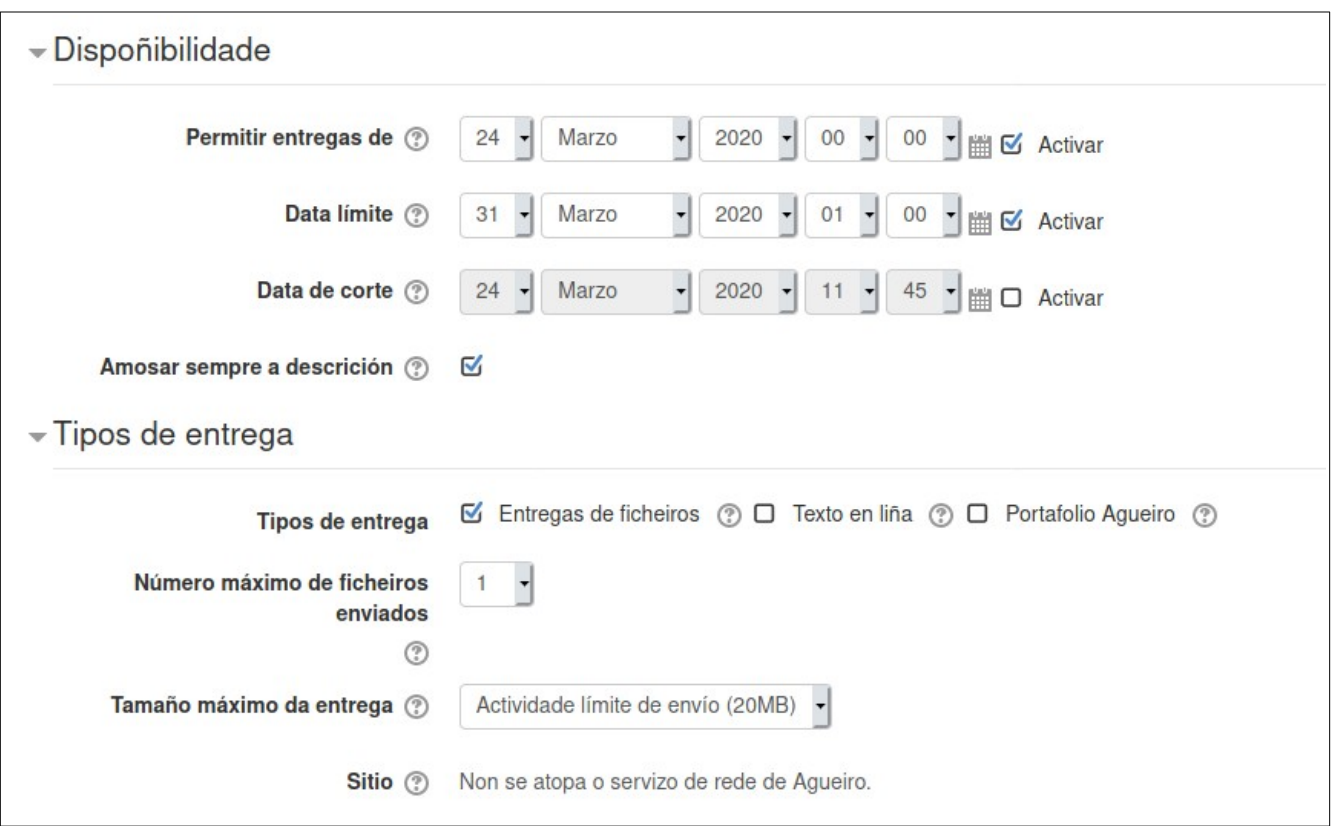

Nesas opcións podemos configurar a partires de que data vai a estar dispoñible a entrega de tarefas e a data límite da mesma. **No tocante á data límite fixarse na hora que se pon. Si poñemos como data límite o 3 de abril ás 00:00, por exemplo, o alumnado terá que entregar coma moi tarde o día 2 ás 23:59, xa que cando entremos nas 00:00 horas xa será o día 3 e estaremos na data límite. Si queremos deixar tamén o día 3 completo para a entrega das tarefas podemos poñer como data límite o día 4 ás 00:00**.

Vemos tamén unha opción que pon "Data de corte". Si activamos esa opción e lle poñemos unha data e unha hora o alumnado non poderá entregar tarefas a partires desa hora. Si a deixamos desactivada (opción recomendada), o alumnado poderá entregar igual a tarefa aínda que se lle pasase a data de entrega, xa que o botón para entregar seguirá a ser visible:

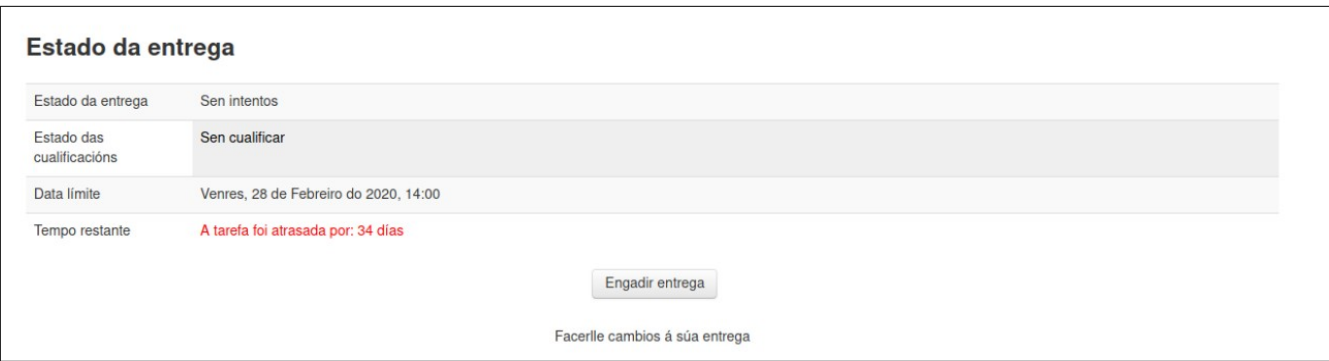

Si algún alumno entrega unha tarefa fóra da data límite poderemos velo ao revisar as tarefas entregadas:

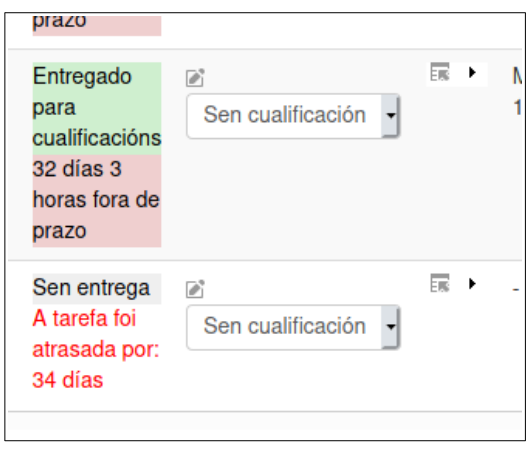

No exemplo de arriba vemos unha tarefa entregada fóra de prazo. Dese xeito o profesorado poderá aceptar as tarefas do alumnado pero sabendo que están fóra do prazo de entrega.

Tamén podemos escoller o tipo de entrega (por exemplo, pode ser subir un arquivo coa solución ou escribir un texto coa resposta). No noso caso deixaremos para este exemplo a opción de entregar un arquivo:

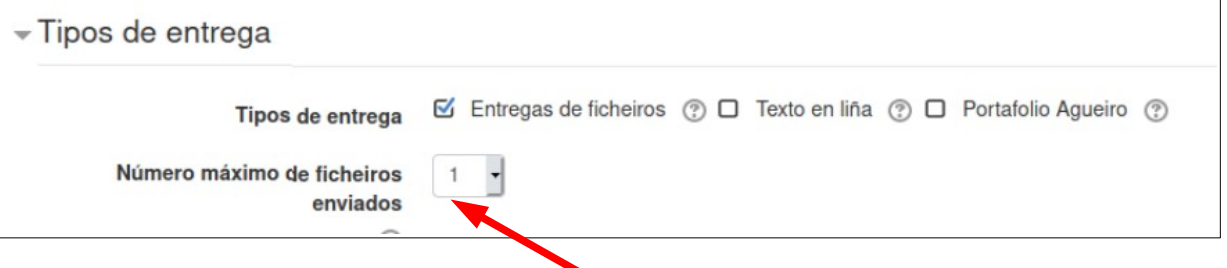

Fixarse que si queremos recoller máis de 1 arquivo non hai problema, podemos indicar o número de arquivos a enviar no mesmo sitio donde indicamos o tipo de entrega.

Podemos tamén establecer si queremos cuclificar a entrega ou non e sobre que nota queremos cualificar. Por defecto Moodle establece que imos a cualificar a tarefa sobre un valor máximo de 100:

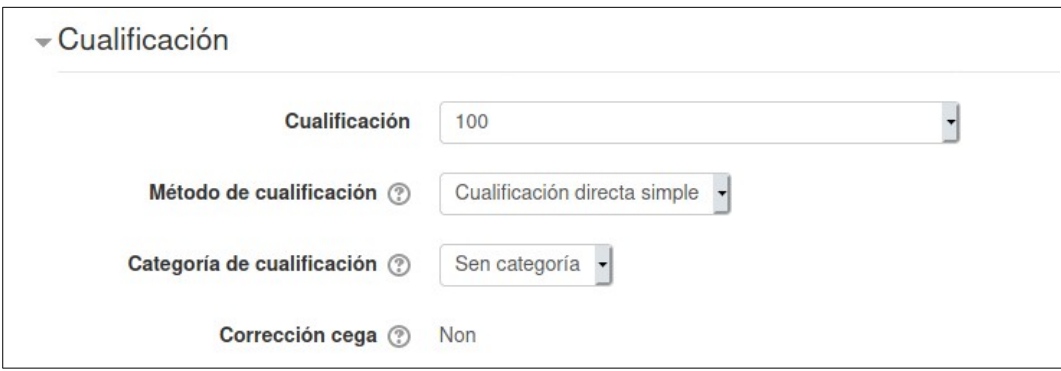

Si queremos podemos poñer unha nota sobre 10 ou incluso non poñer cualificación:

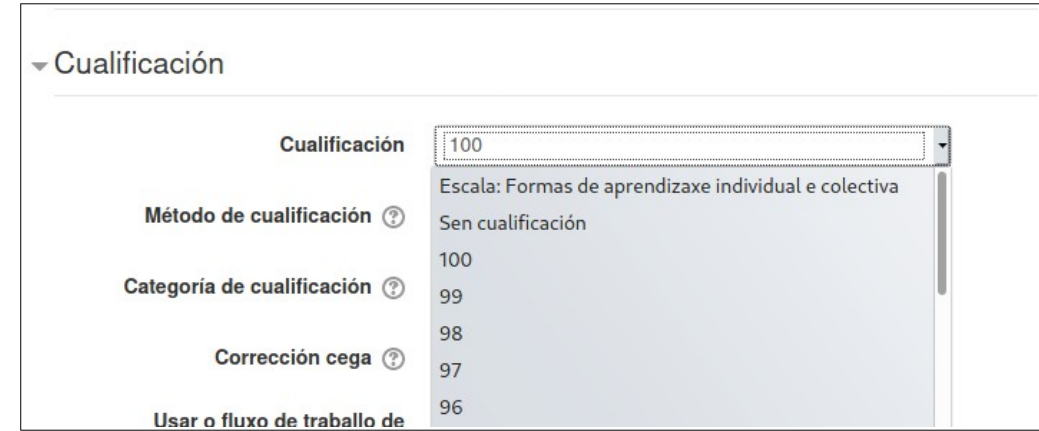

Neste caso escollemos a opción de cualificar sobre 10:

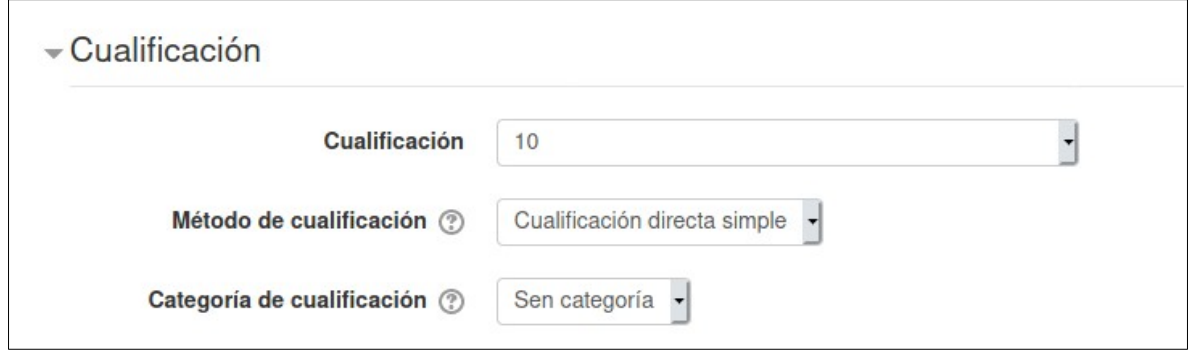

Prememos agora no botón Gardar e volver ao curso e volveremos á páxina principal do curso onde podemos ver tarefa:

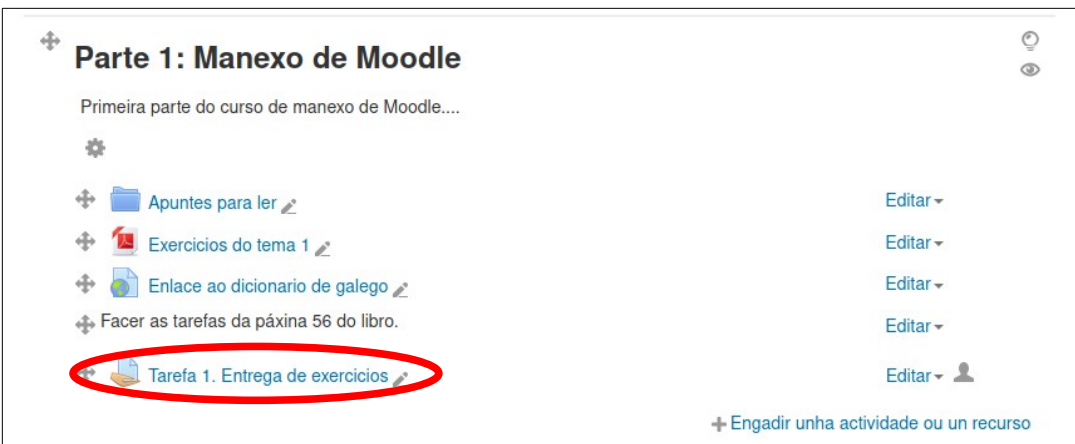

### <span id="page-16-0"></span>**2.6.- Corrixindo a actividade**

Para corrixir unha actividade entregada por un alumno pememos na actividade que queremos revisar e vemos as que temos entregadas:

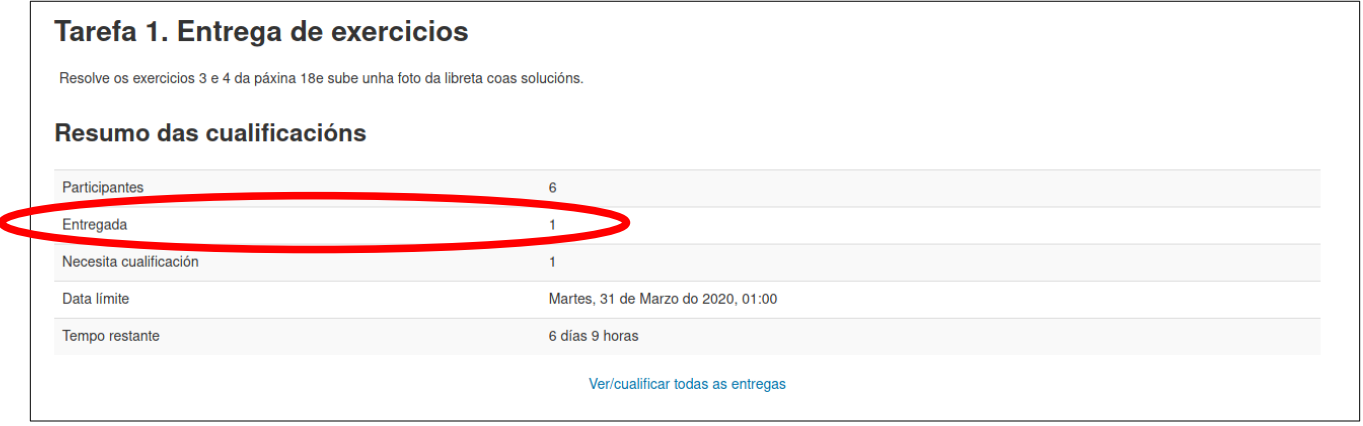

Premendo no enlace "Ver/cualificar todas as entregas" entraremos na pantalla de actividades entregadas:

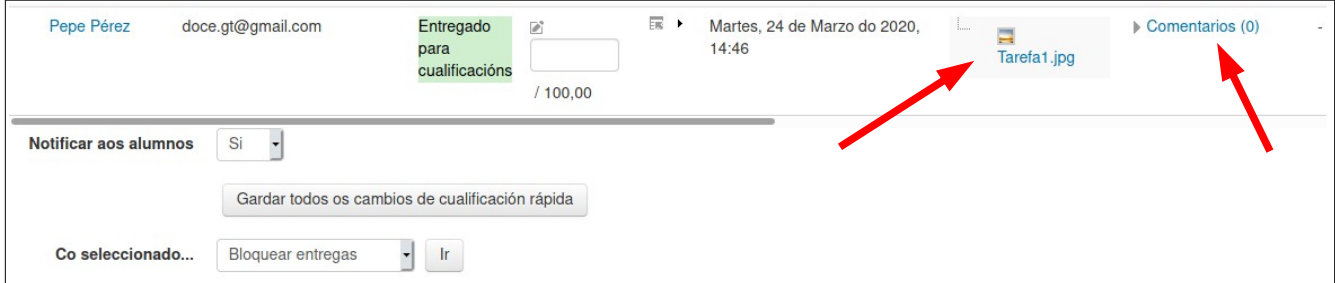

Premendo no ficheiro entregado polo alumnado podemos ver o que entregou coma resultado da tarefa. Si queremos facerlle chegar algún comentario prememos no enlace que pon "Comentarios" e aparecerá un pequeño recadro no que poderemos facerlle comantarios a esa entrega:

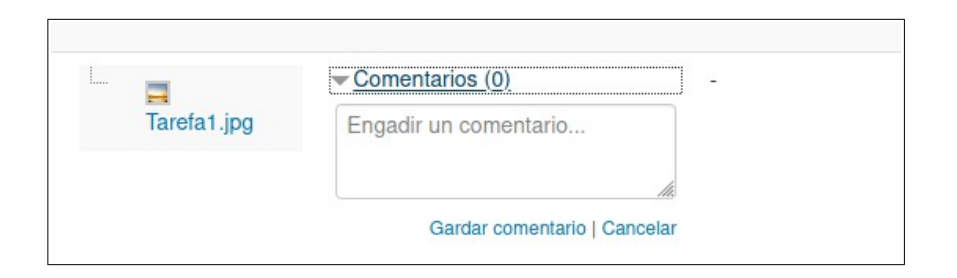

Premendo no enlace "Gardar comentario" e logo no botón da parte inferior que pon "Gardar todos os cambios de cualificación rápida" xa lle chegarán os comentarios ao correo electrónico do alumno.

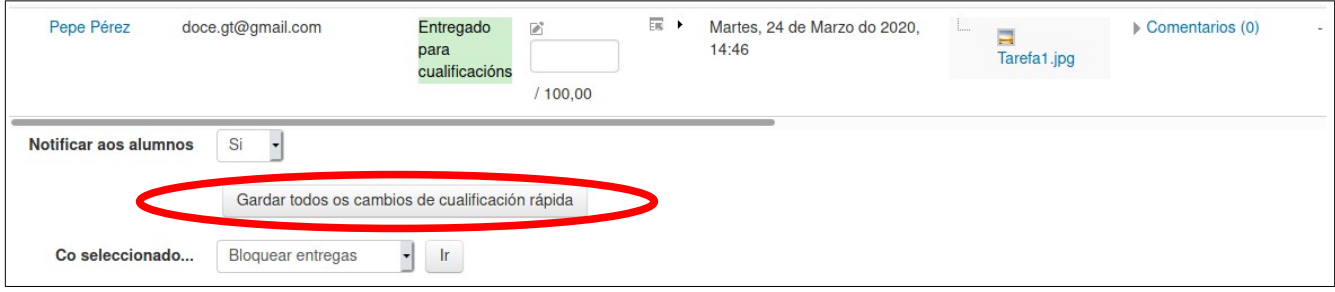

## <span id="page-17-0"></span>**3.- Conversando co alumando**

Podemos crear tamén un *chat* para ter unha conversa en tempo real co noso alumnado. Para iso engadiremos unha nova actividade de tipo "Conversa":

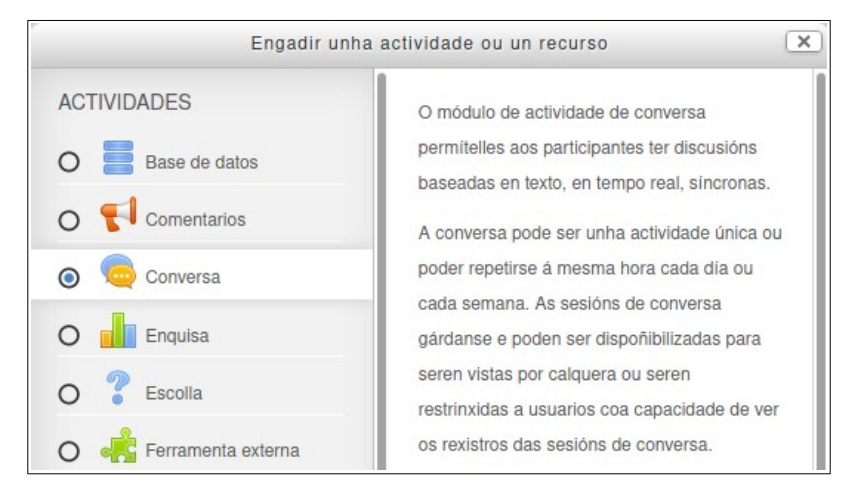

Na pantalla que sae poñemos un nome para a sala de conversa e unha pequena descrición:

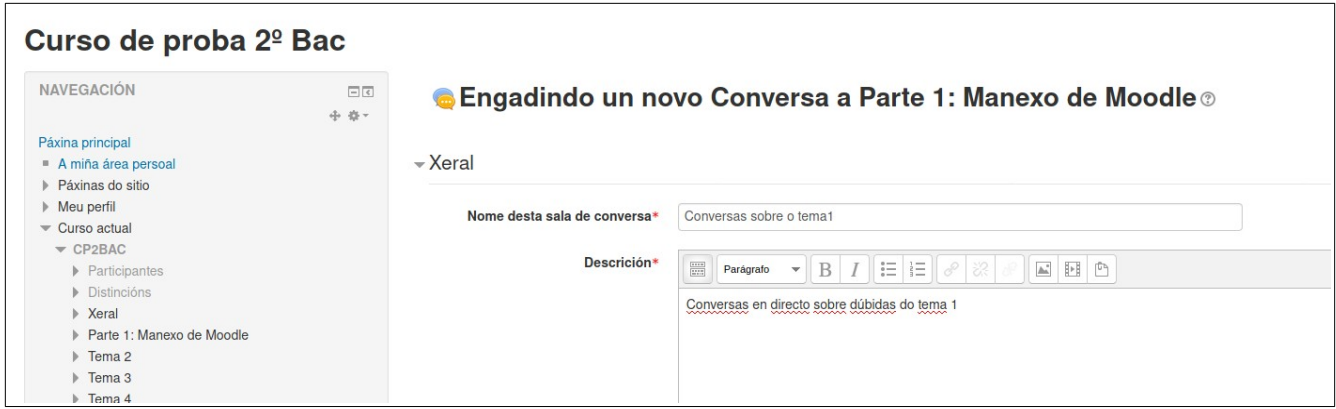

Na parte inferior desa mesma pantalla podemos establecer a hora á que imos estar dispoñibles para esa conversa e incluso si vaia a ser unha conversa única ou imos a quedar a esa mesma hora todos os días ou de xeito semanal:

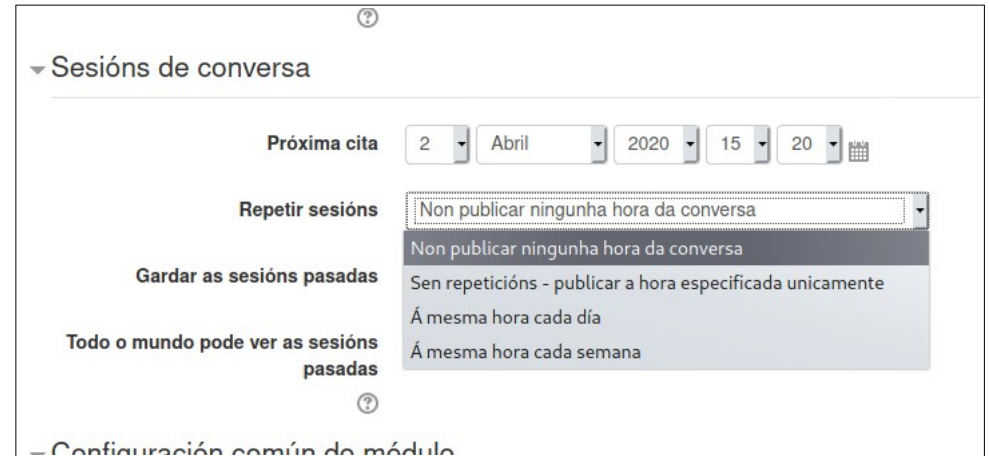

Para este exemplo vamos a crear unha conversa só para o día 3 de abril ás 16:00, por exemplo. Quedaría do seguinte xeito:

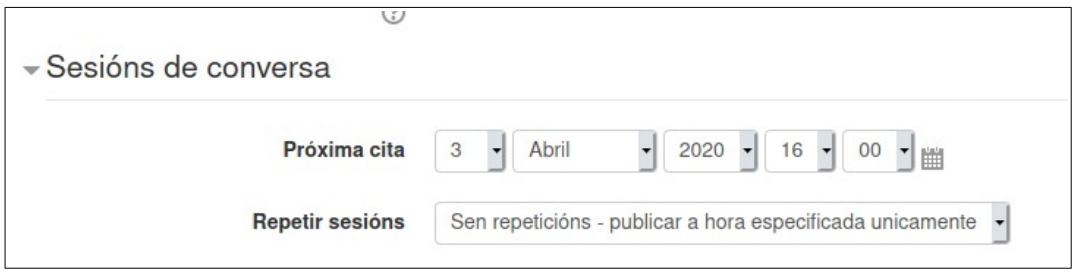

Prememos en "Gardar e volver ao curso" e xa veremos a nosa actividade de conversa publicada:

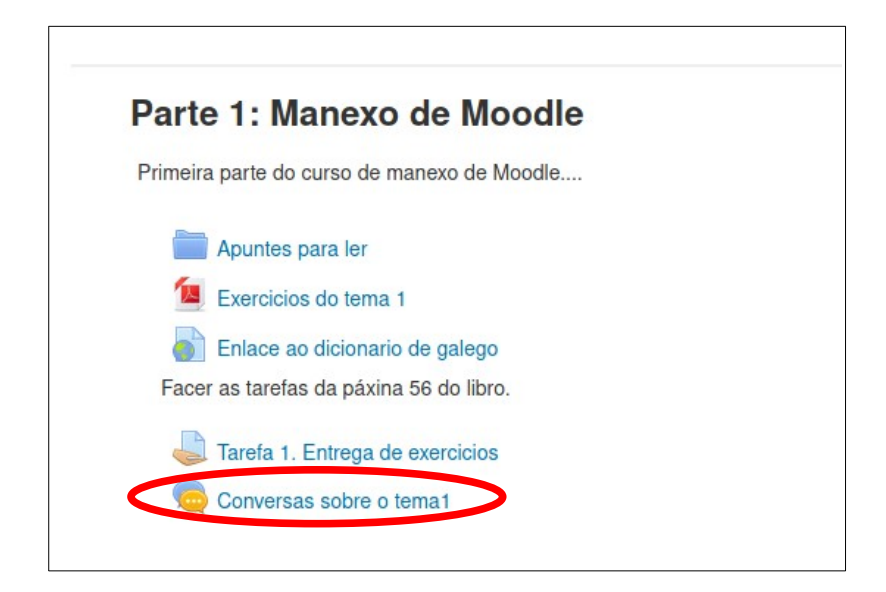

Cando entramos nesa actividade á hora indicada poderemos ver un enlace para comezar a conversa:

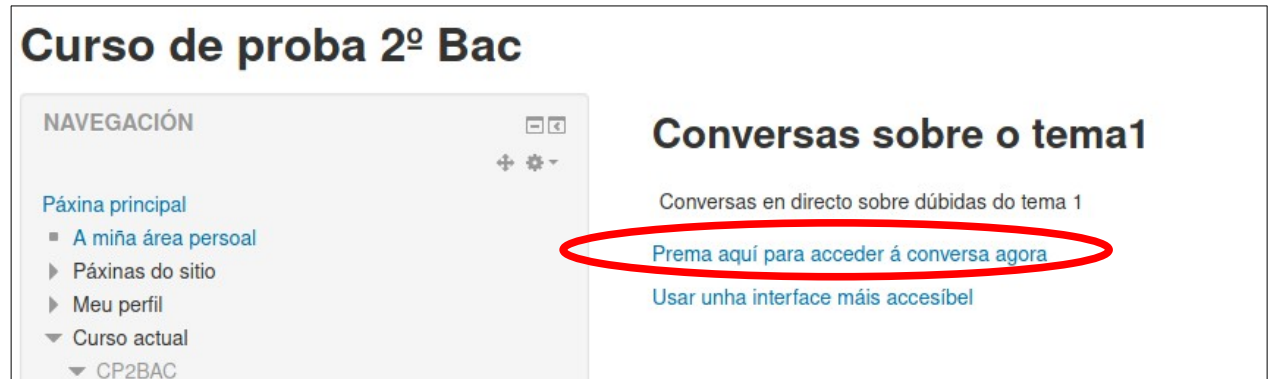

Na pantalla que aparece poderemos ver aos usuarios conectados na marxe dereita:

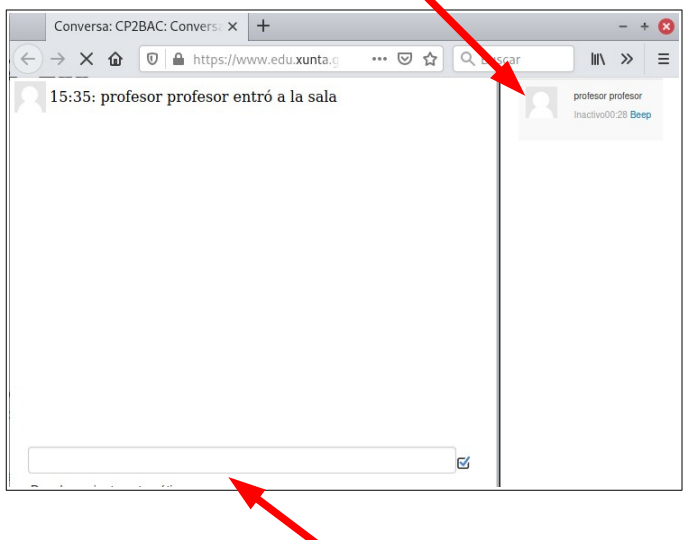

E poderemos escribir as nosas mensaxes na parte inferior.

## <span id="page-20-0"></span>**4.- Rematando a edición**

Unha vez rematamos de subir recursos ao noso tema podemos pechar o modo edición premendo no botón "Desactivar edición" na parte superior dereita da páxina:

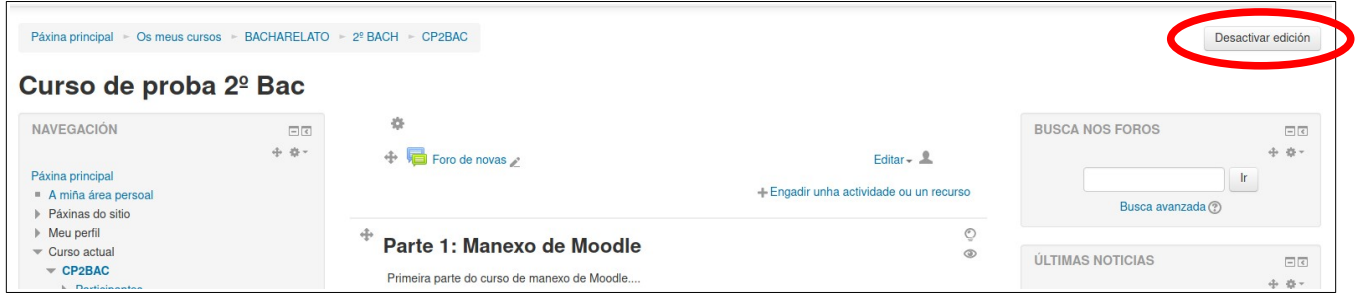

Dese xeito veremos o noso curso cos recursos engadidos pero ocultando os botóns e enlaces de modificación do mesmo, polo que se verá máis limpo:

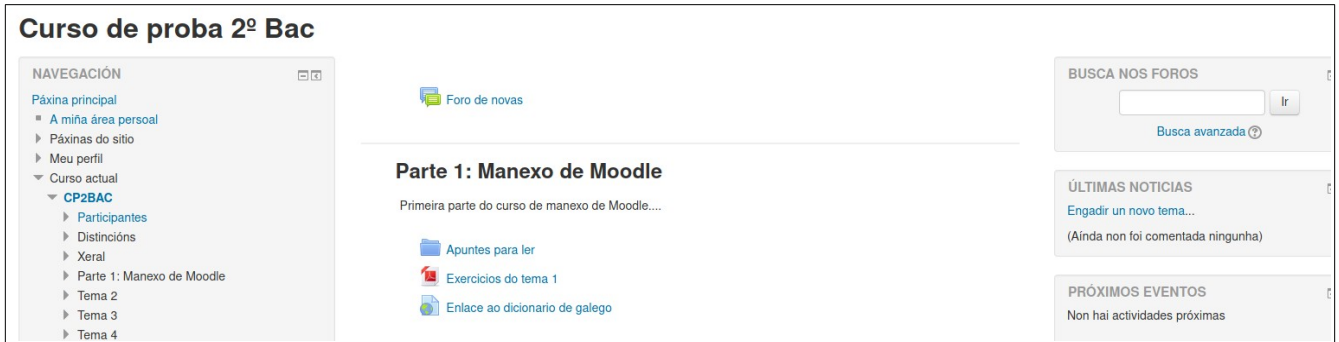

Sempre poderemos volver a habilitar e edición premendo de novo no botón "Activar edición" na parte superior dereita da páxina.